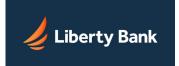

# Quicken for Mac Conversion Instructions

Web Connect to Direct Connect

## Introduction

As *Liberty Bay Bank* completes its system conversion to *Liberty Bank*, you will need to modify your Quicken settings to ensure the smooth transition of your data. Please reference the dates next to each task as this information is time sensitive.

To complete these instructions, you will need your login credentials for online banking and/or Direct Connect.

NOTE: Web Connect uses the same User ID and Password as the Liberty Bay Bank website. Direct Connect may require registration. Please contact Liberty Bank to verify your Direct Connect login information.

You should perform the following instructions exactly as described and in the order presented. If you do not, your online banking connectivity may stop functioning properly. This conversion should take 15–30 minutes.

Thank you for making these important changes!

## Documentation and Procedures

#### Task 1: Conversion Preparation

- 1. Backup your data file. For instructions to back up your data file, choose **Help** menu > **Search**. Search for **Backing Up**, select **Backing up data files**, and follow the instructions.
- Download the latest Quicken Update. For instructions to download an update, choose Help menu > Search. Search for Updates, select "Check for Updates," and follow the instructions.

Task 2: Optional task - Complete a final download before 06/19/2020 by noon

- 1. Select your account under the **Accounts** list on the left side.
- 2. Choose Accounts menu > Update Selected Online Account.
- 3. Sign in to online banking and download transactions for an account.
- 4. Import the transactions.
- 5. Repeat steps for each account that you use for online banking or investing.

#### Task 3: Connect Accounts to Liberty Bank on or after 06/19/2020

- 1. Select your account in the **Accounts** list on the left sidebar.
- 2. Choose **Accounts** menu > **Settings**.
- 3. Select Set up transaction download.
- 4. Enter *Liberty Bank NW* in the Search field, select the institution name in the Results list and click Continue.
- 5. Enter your Direct Connect **User Id** and **Password** and click **Continue**.
- 6. If the bank requires extra information, enter it to continue.

### **NOTE:** Select "Direct Connect" for the "Connection Type" if prompted.

7. In the "Accounts Found" screen, associate each new account to accounts in your Quicken data file. Under the **Action** column, select "Link" to pick your existing account. When complete, click Finish.

**IMPORTANT:** Do **NOT** select "**ADD**" under the action column unless you intend to add a new account to Quicken.